# SAMIEdit - Getting Started CHEOPS

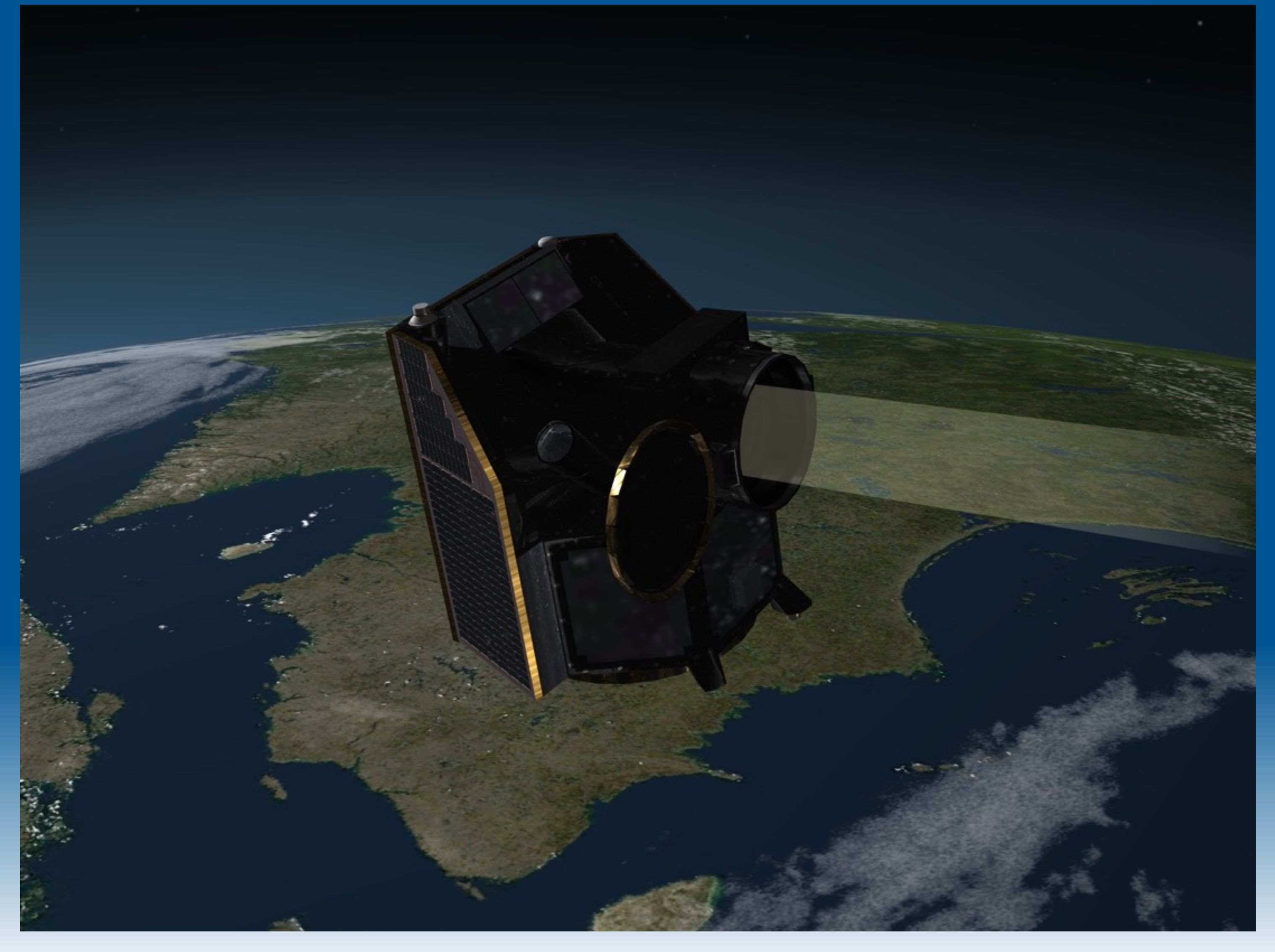

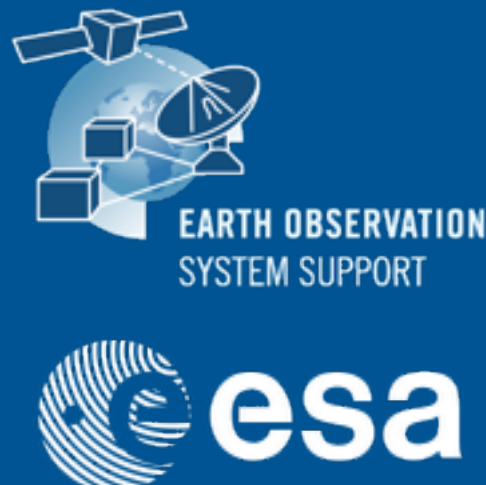

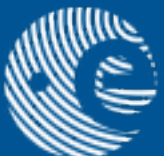

# Load Example Project

#### • Project —> Open

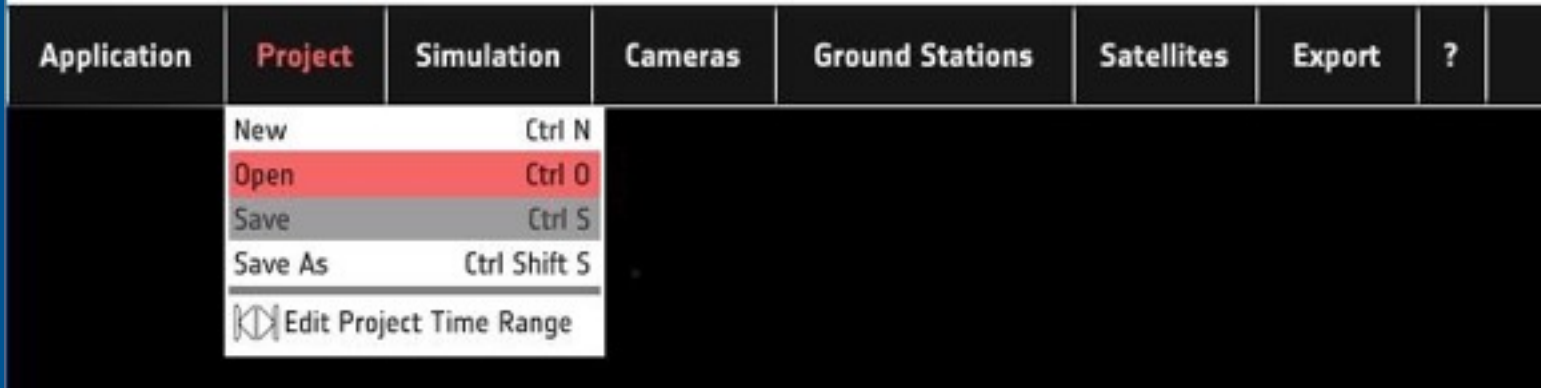

CHEOPS Orbit Number: 1 Time Since ANX: 3490.612

### • Select CHEOPS\_project

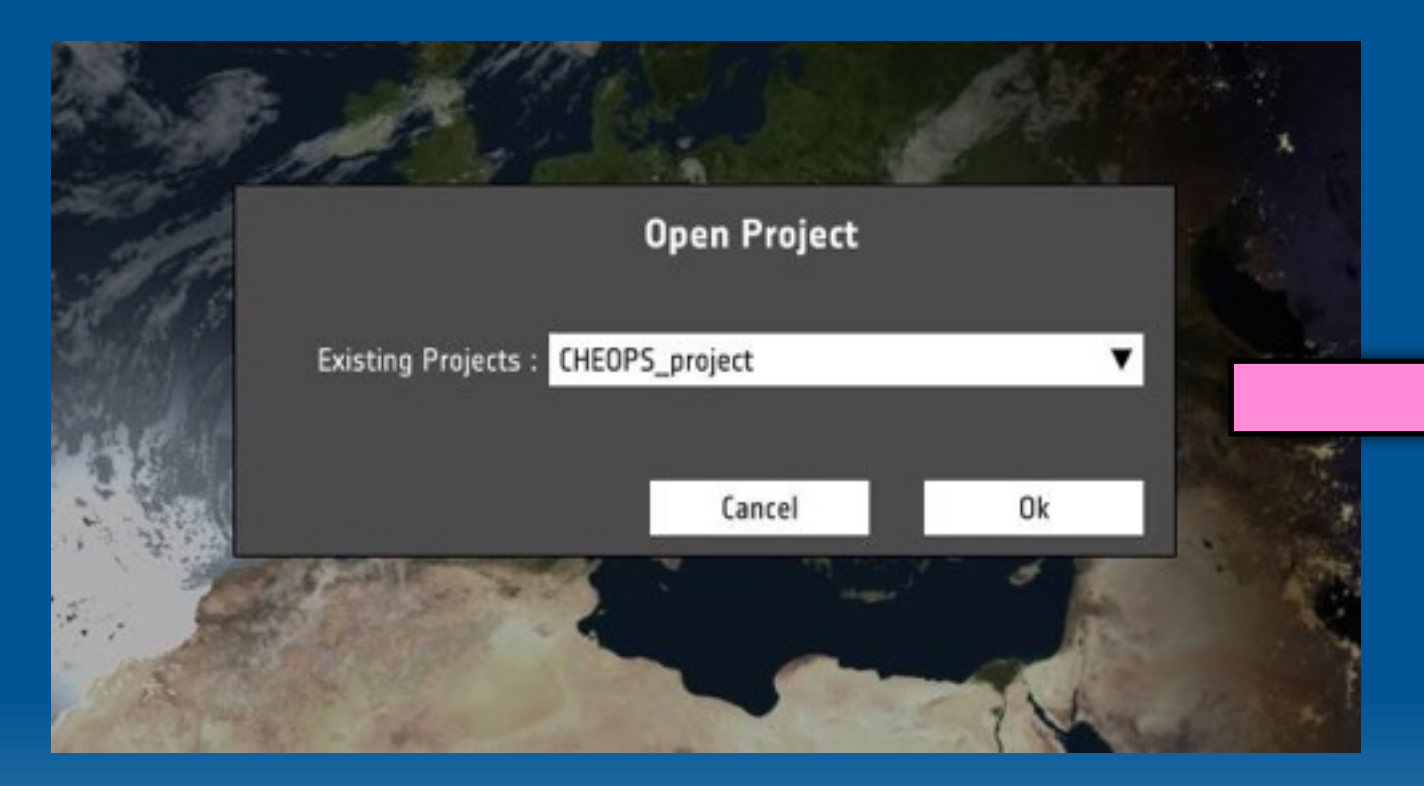

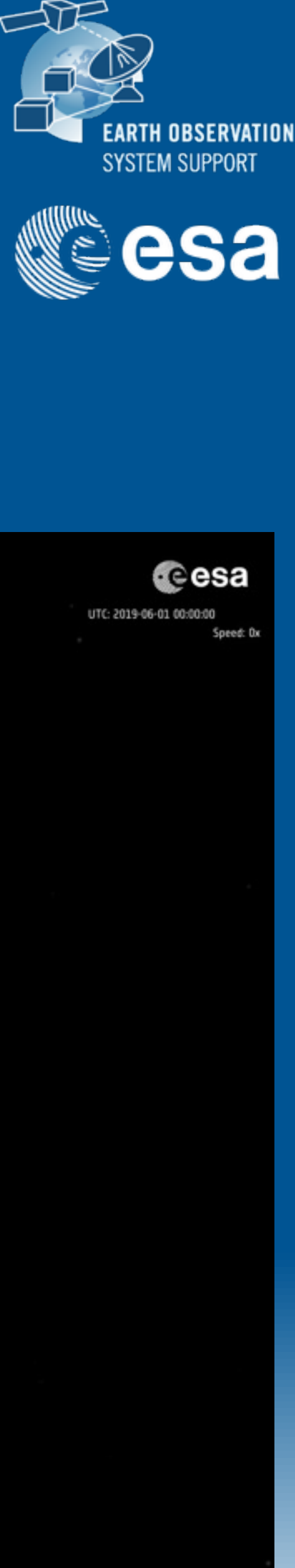

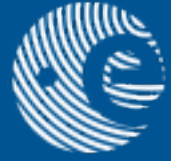

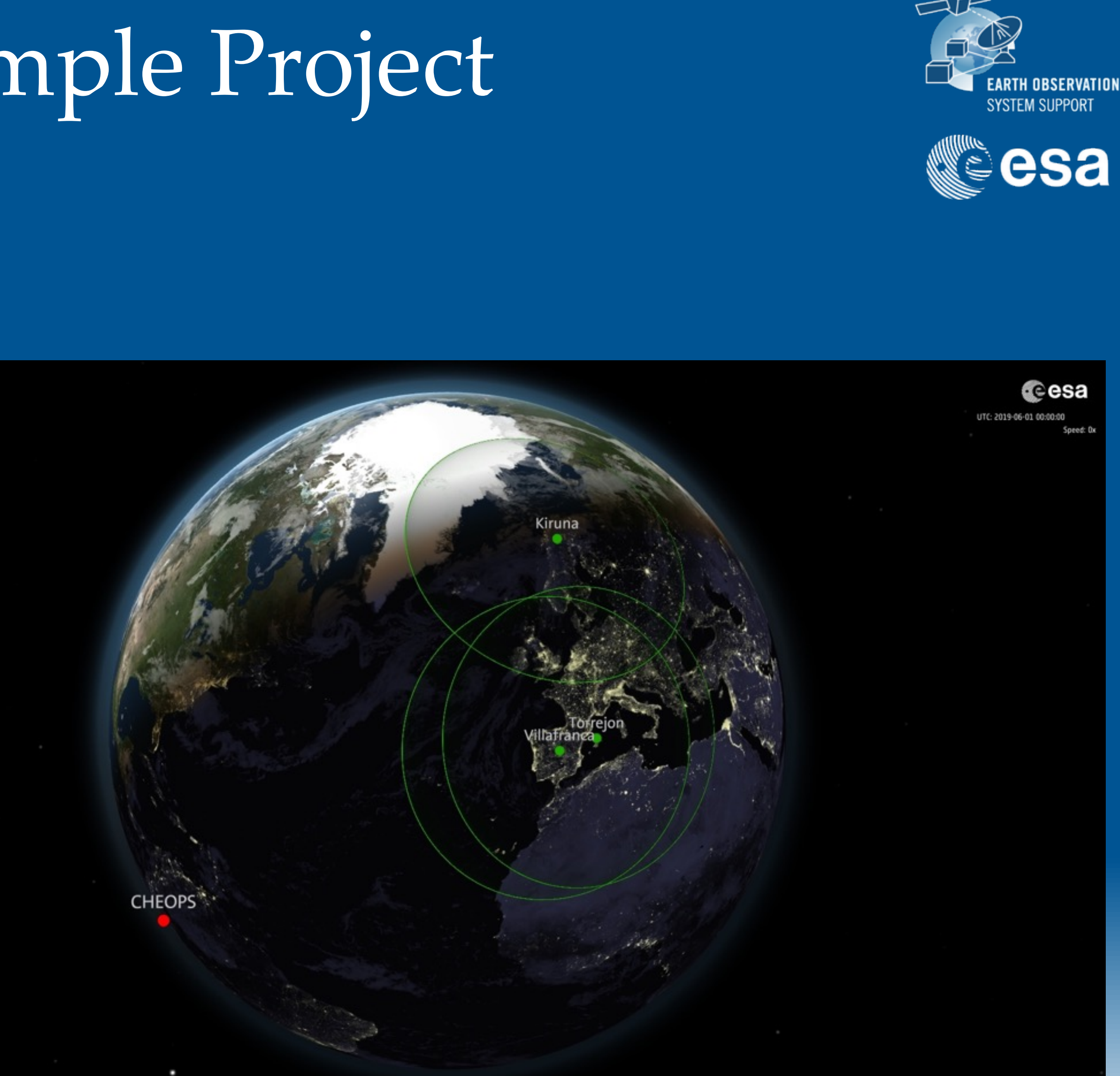

# Inspect Example Project

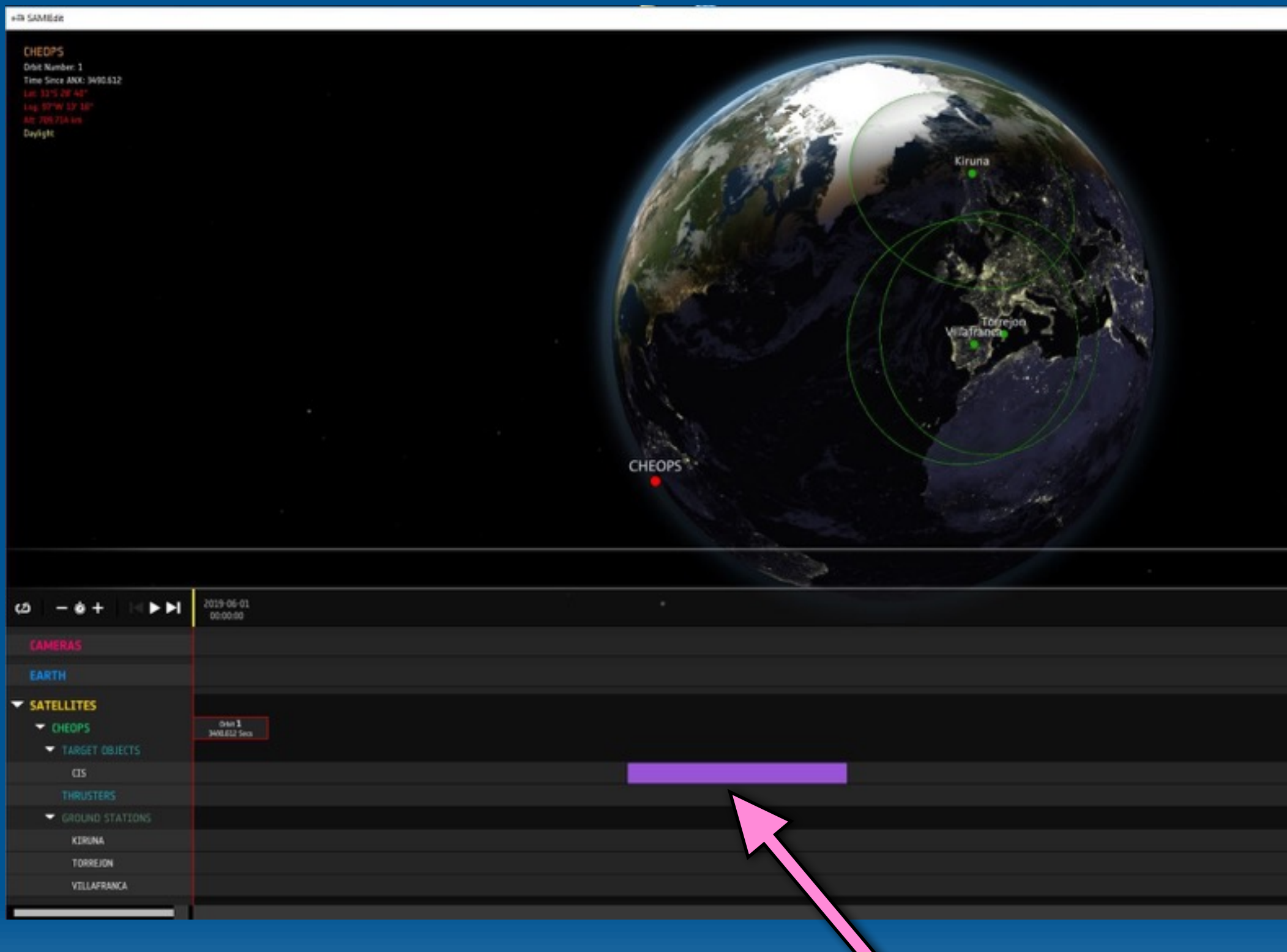

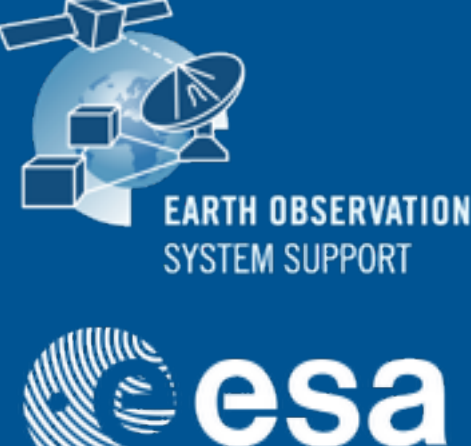

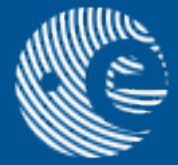

# $-1$ **Cesa** 2019-06-08<br>000000

#### Mouse click and drag up/down to display the Timeline editor

Time block indicating when the instrument is observing a star

#### • Cameras —> Enable Manual Camera Mode

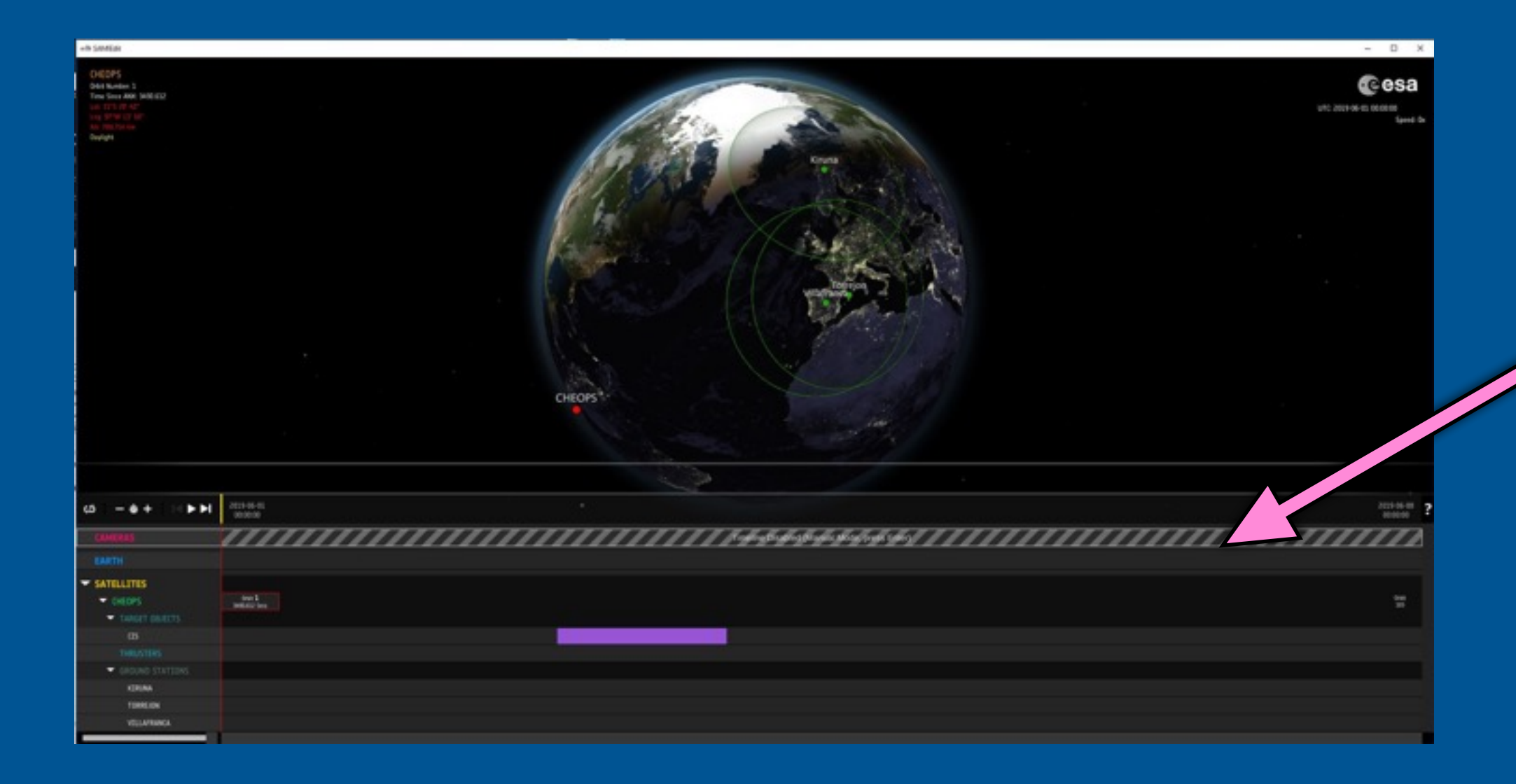

# Set Camera to Manual Mode

#### Camera in Timeline Mode is disabled

• Changes in camera view are triggered manually by pressing the 'Enter' key

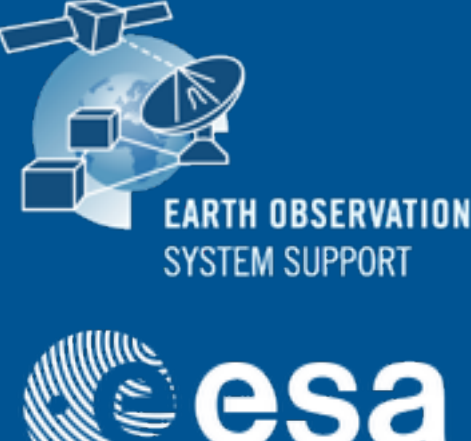

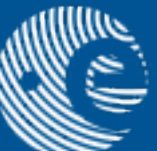

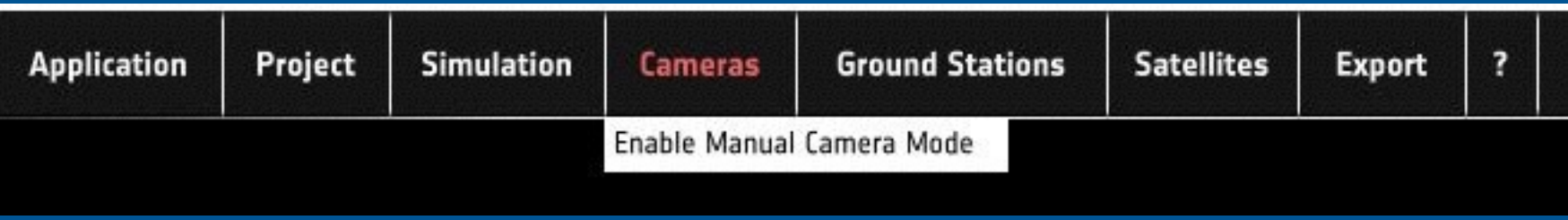

# Change Manually Camera View

# • Three camera views available by default

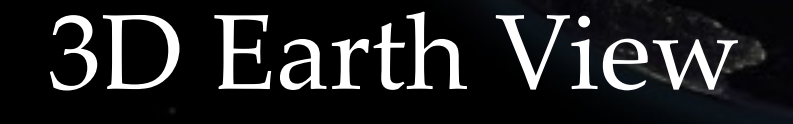

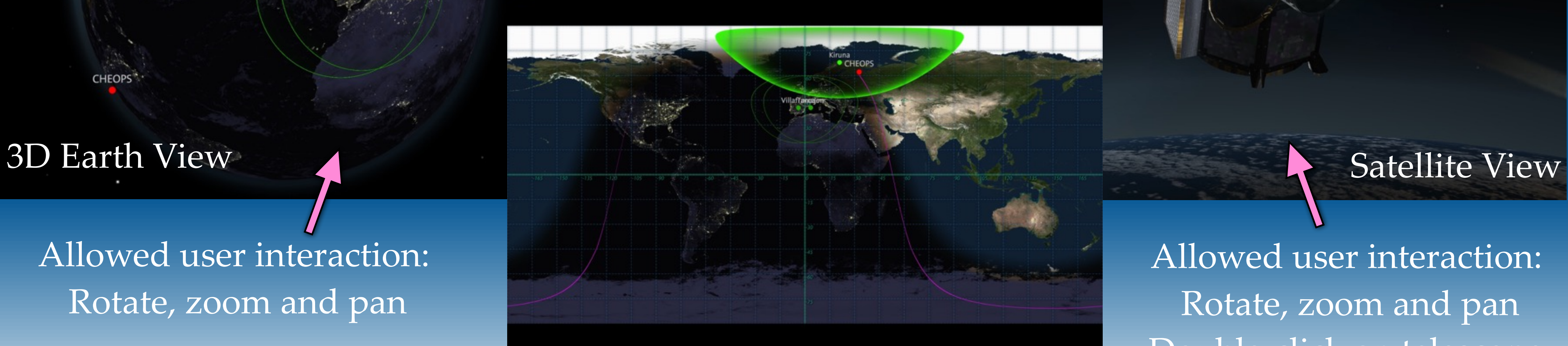

#### 2D Earth View

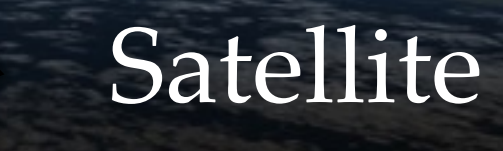

Allowed user interaction: Rotate, zoom and pan

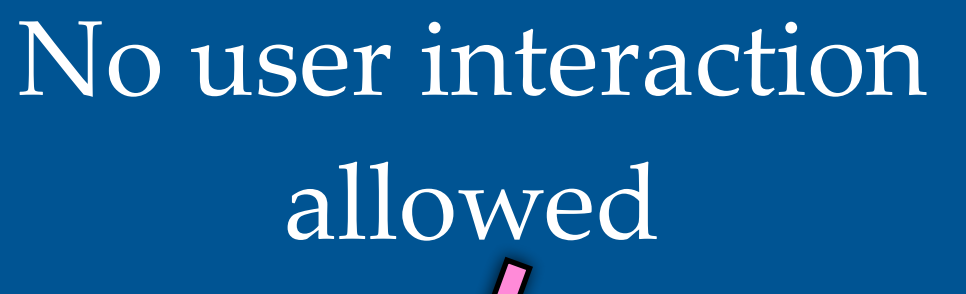

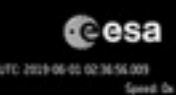

Allowed user interaction: Rotate, zoom and pan Double-click on telescope cover to open/close

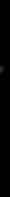

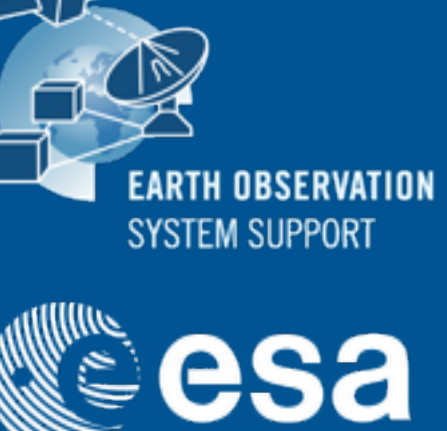

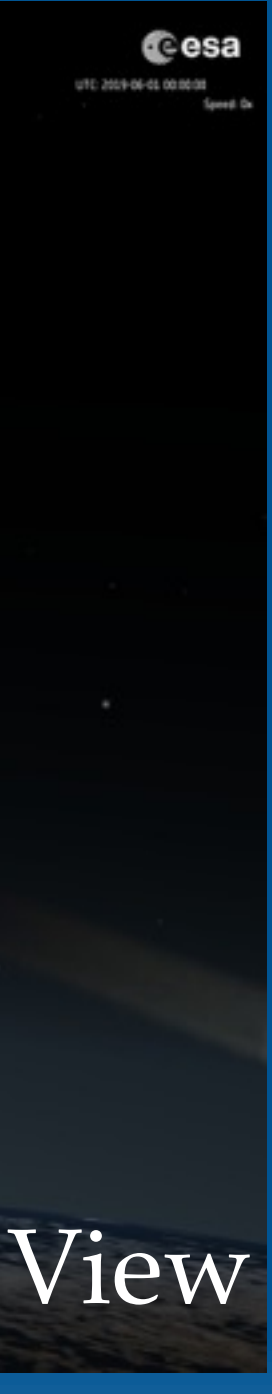

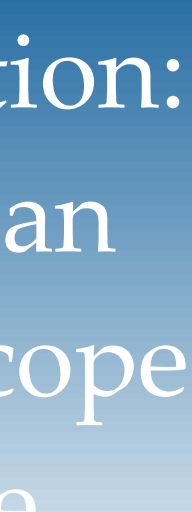

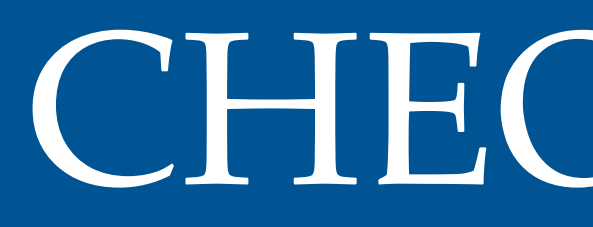

## • Orbit File (in EO XML GS format) copied into "POF" folder

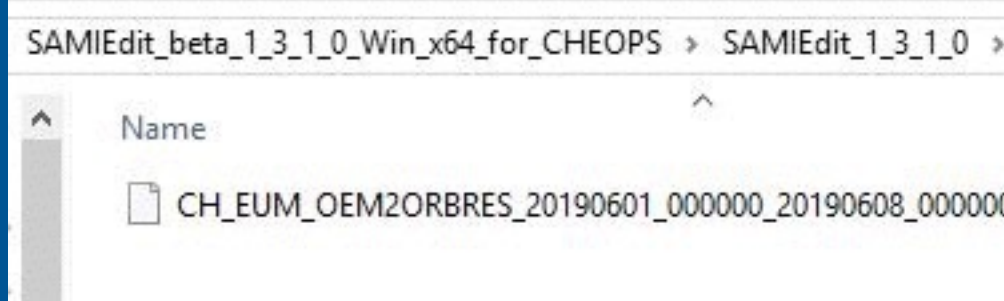

## • Orbit File loaded through application interface

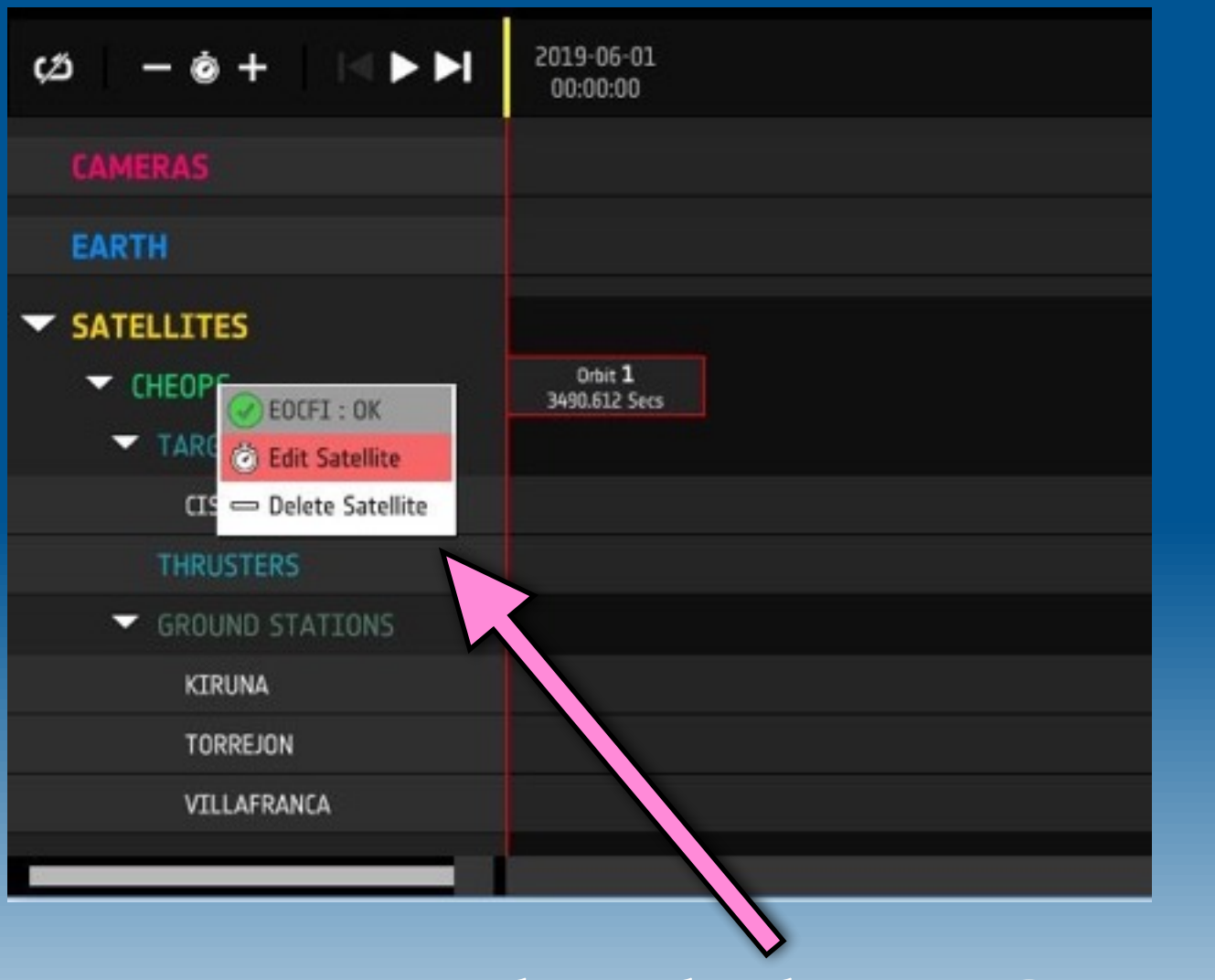

# CHEOPS Orbit

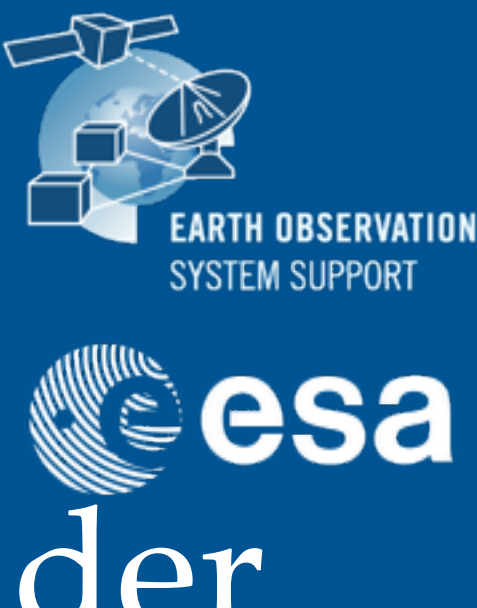

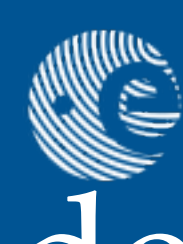

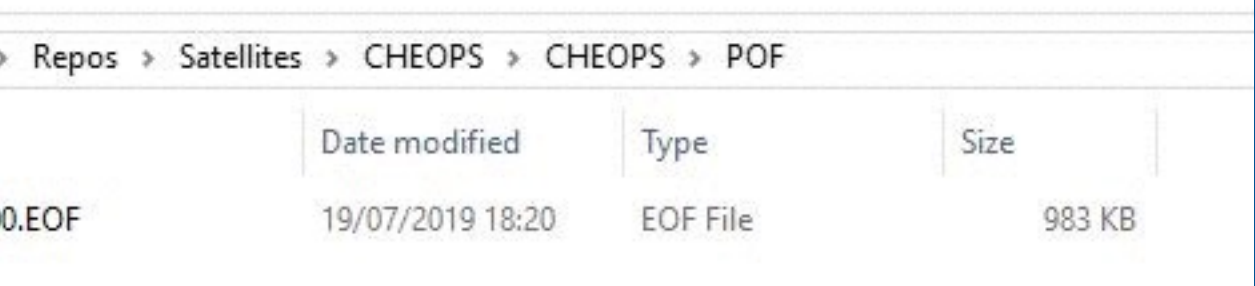

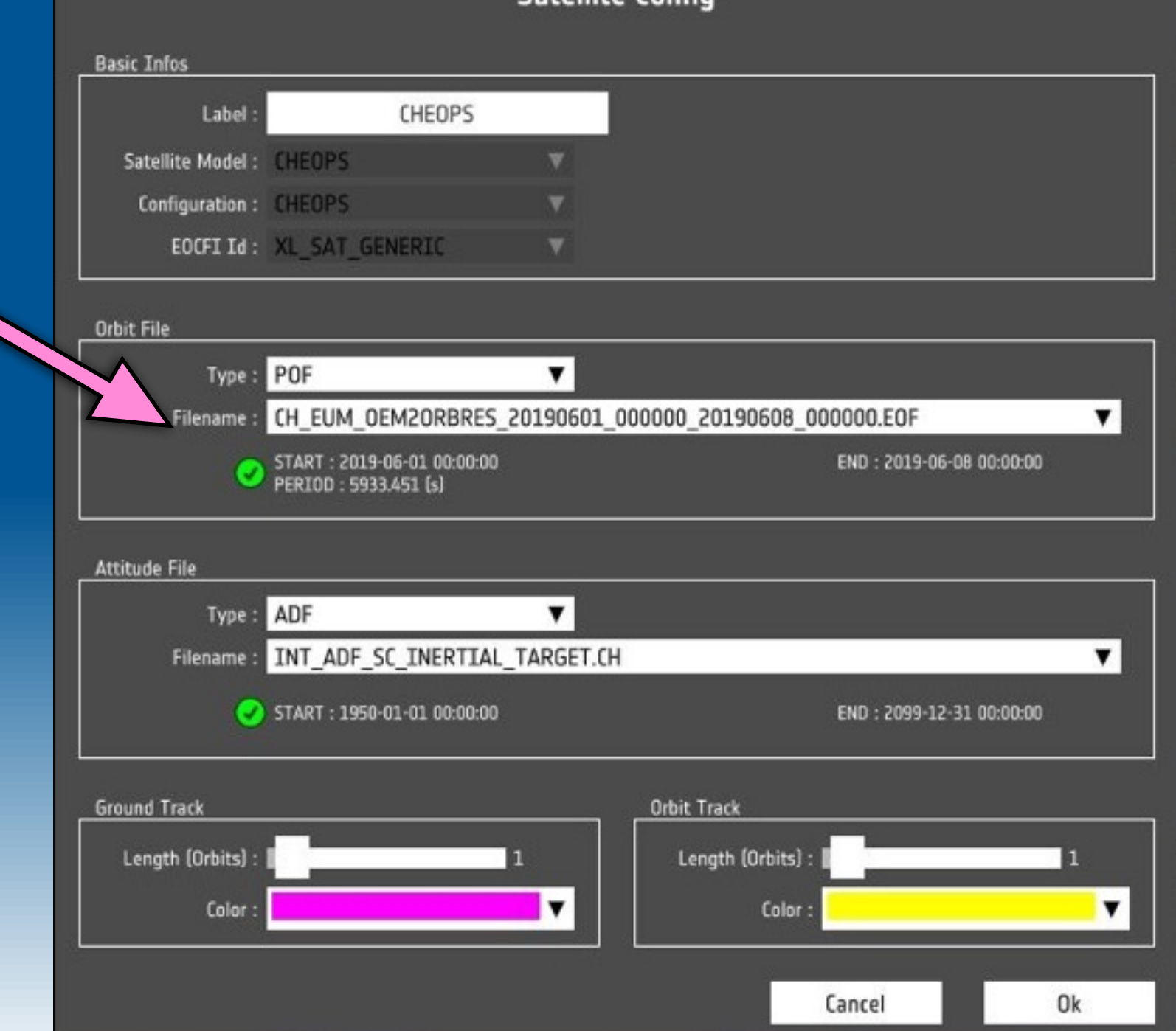

Right-click on CHEOPS

Select Orbit filename in POF folder

## CHEOPS Attitude • Attitude Definition File (in EO XML GS format) copied into "ADF" folder SAMIEdit\_beta\_1\_3\_1\_0\_Win\_x64\_for\_CHEOPS >

## • Attitude Definition File loaded through application interface

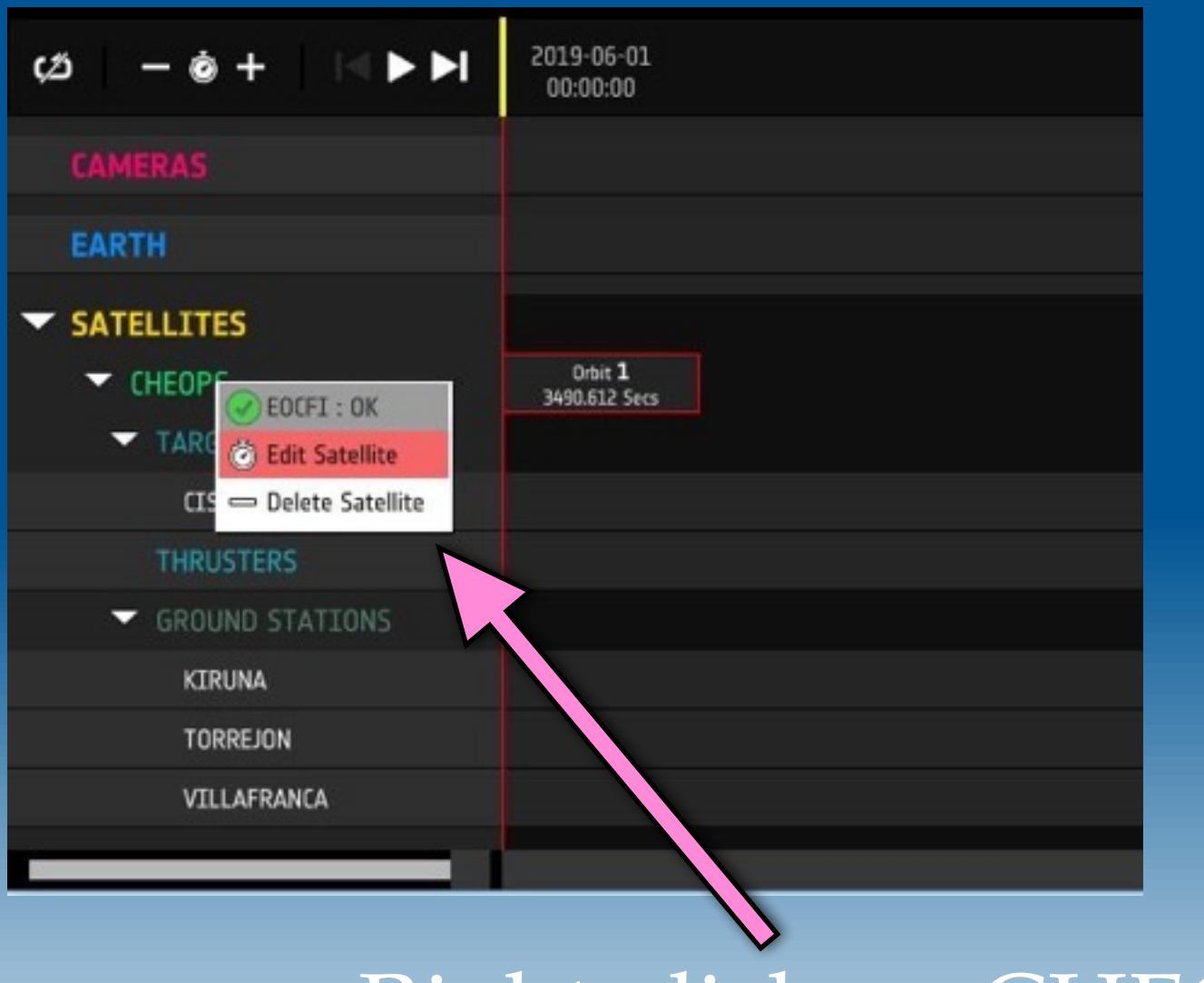

TINT ADF SC CANONICALCH

INT ADF SC INERTIAL TARGET.CH

Select Attitude filename in ADF folder

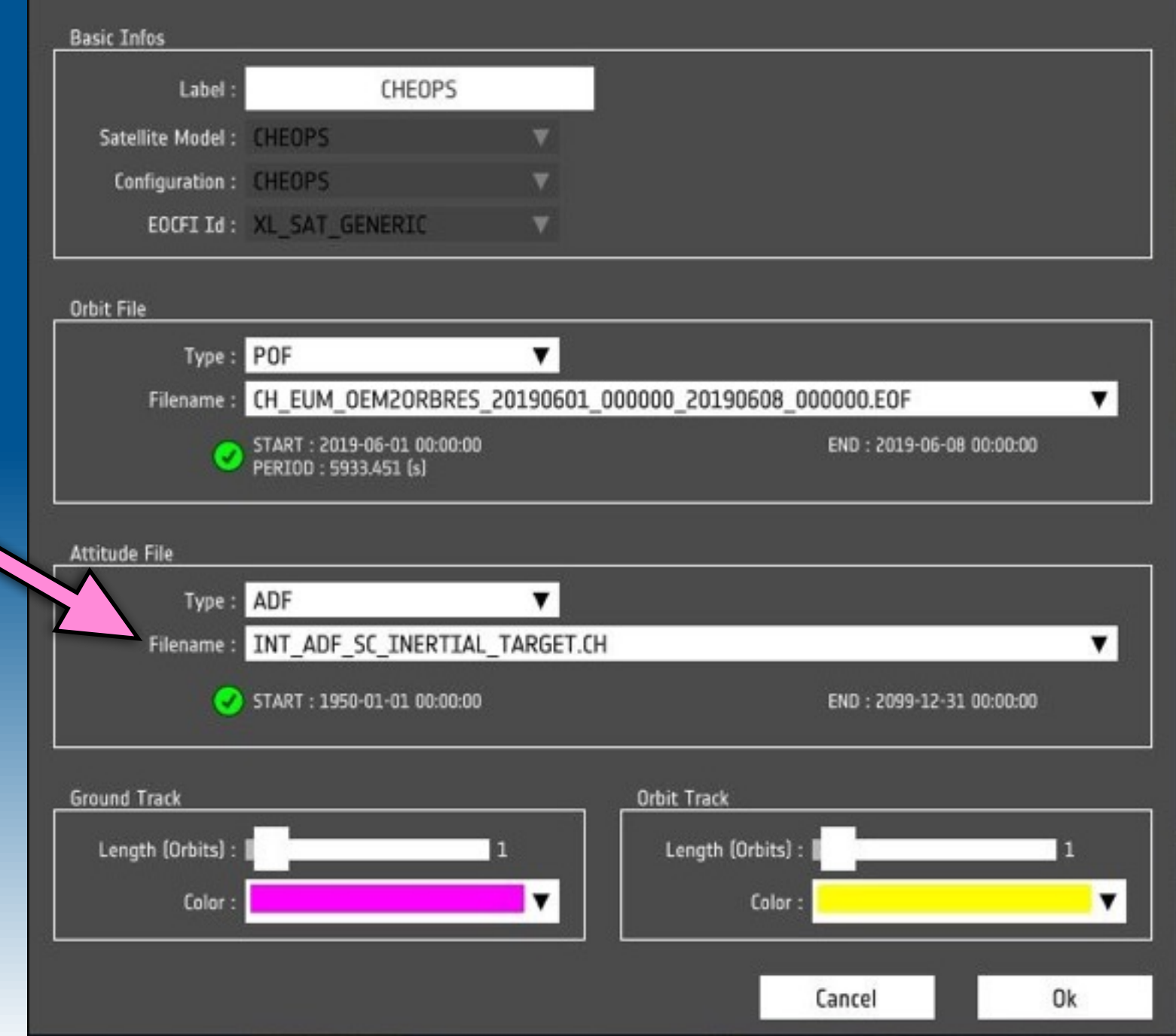

**Satellite Config** 

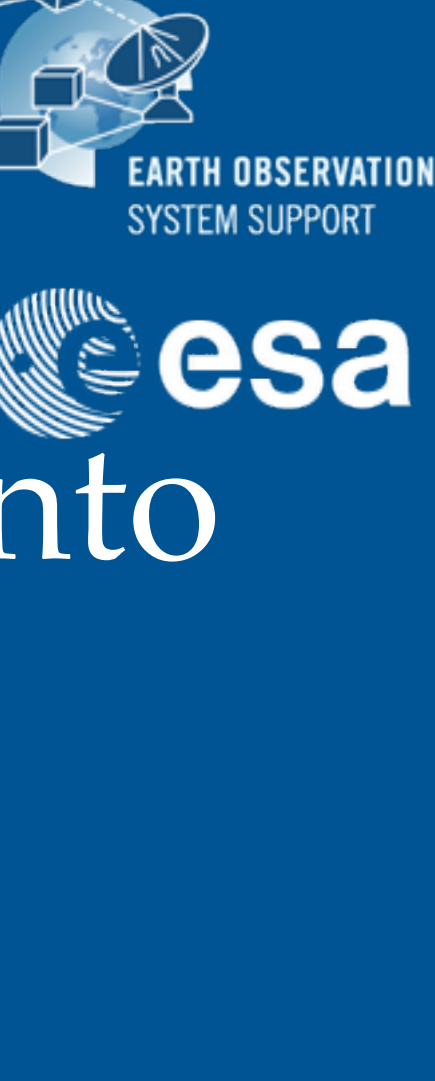

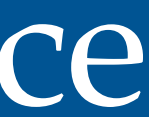

Right-click on CHEOPS

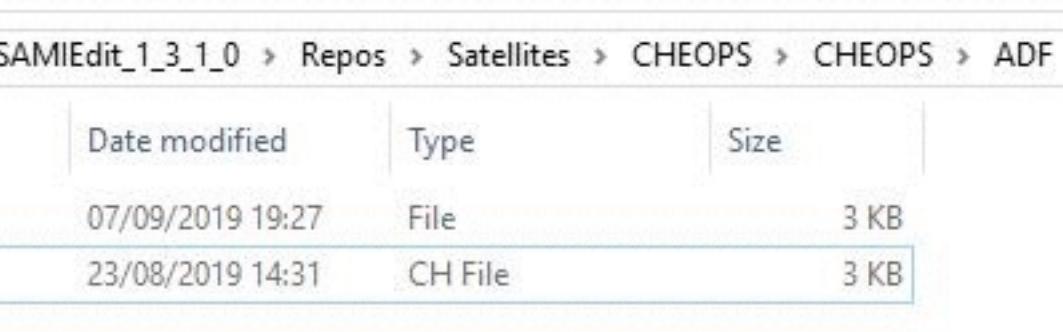

### • Two attitude Definition Files are provided by default in the "ADF" folder

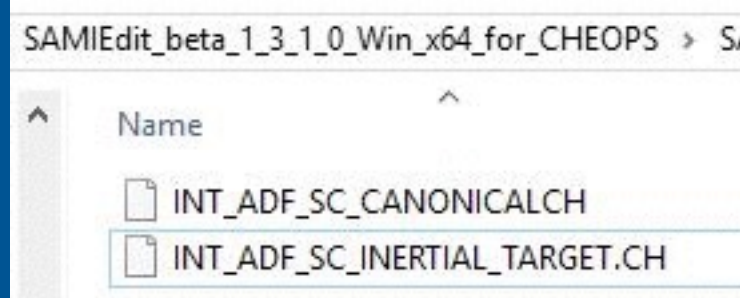

## ★ Canonical —> Primary axis pointing to the opposite direction to the Sun ★ Inertial Target —> Primary axis pointing to the star location

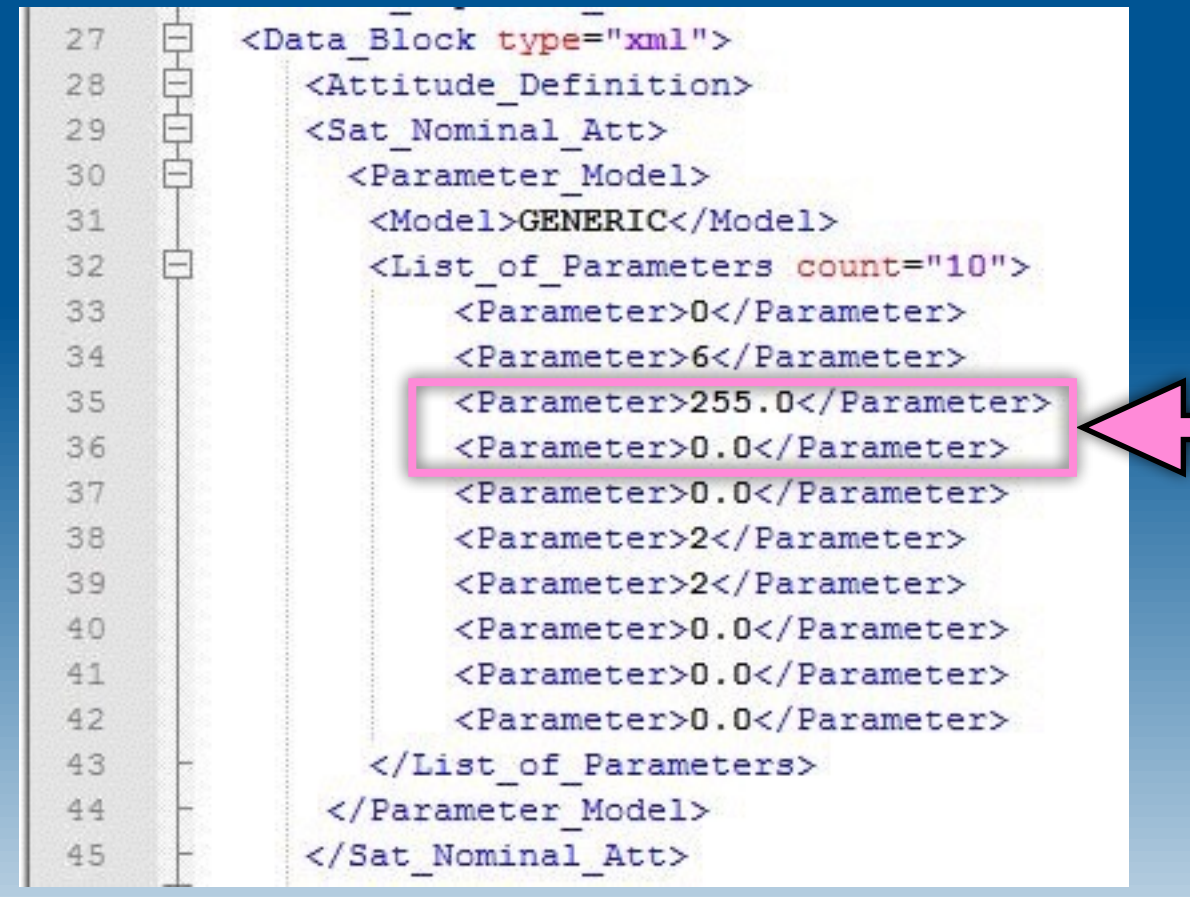

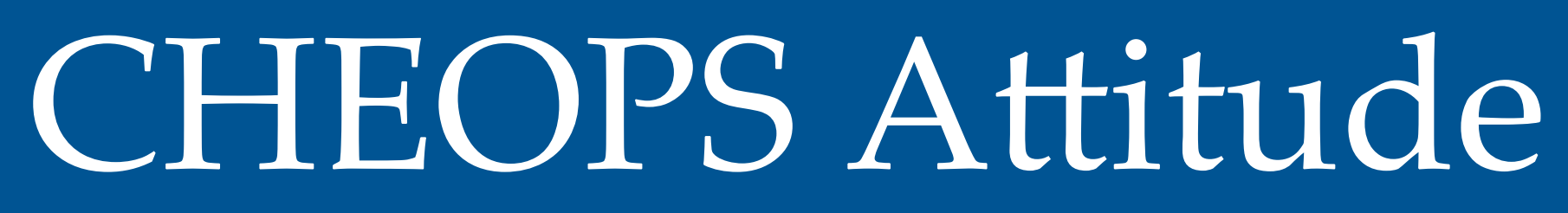

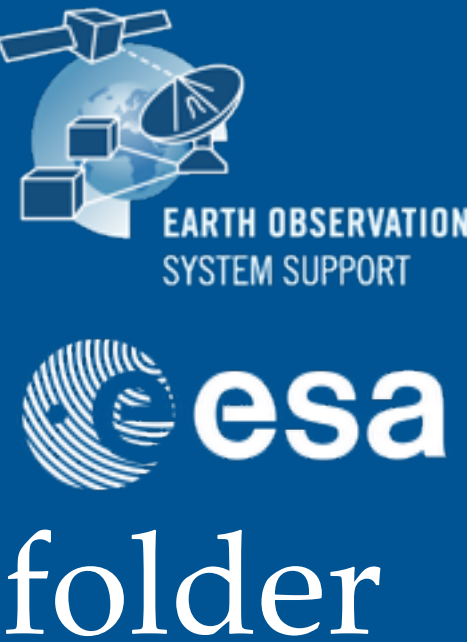

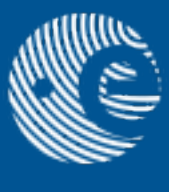

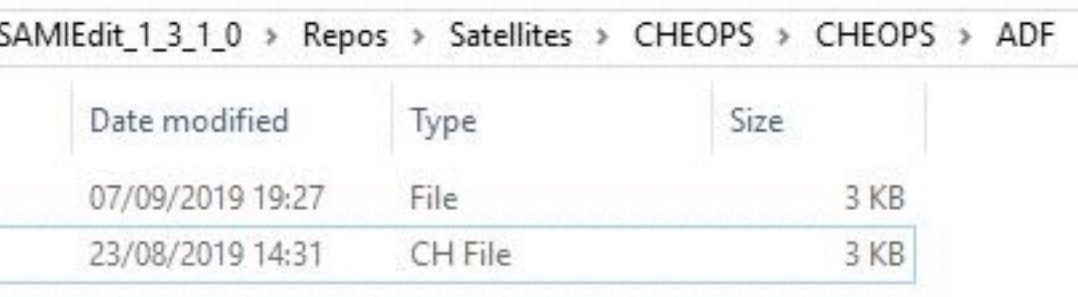

Coordinates of the target star (RA,DEC)

• It is also possible to supply attitude quaternion data (in EO XML GS file format) through the "ATT" folder

• Useful to display transitions between attitude modes

# CHEOPS Attitude (II)

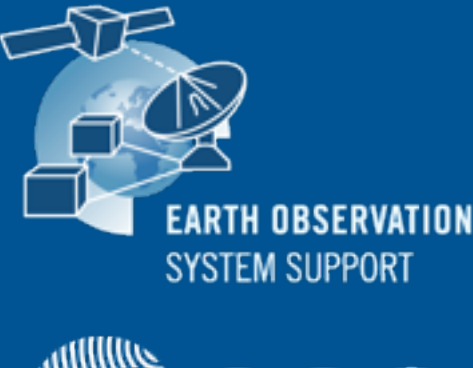

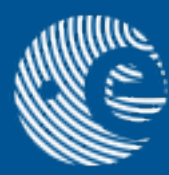

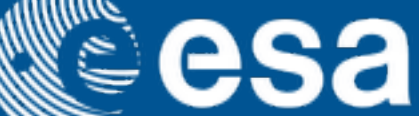

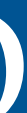

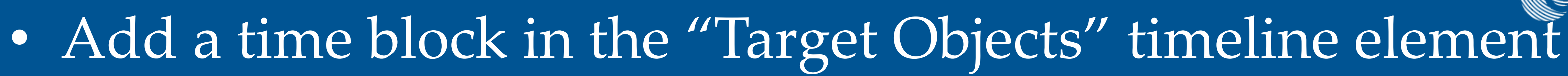

**Co** Edit block

Delete block

Add single block

## • The Start/Stop UTC times can be edited

# Display Instrument Field-of-View

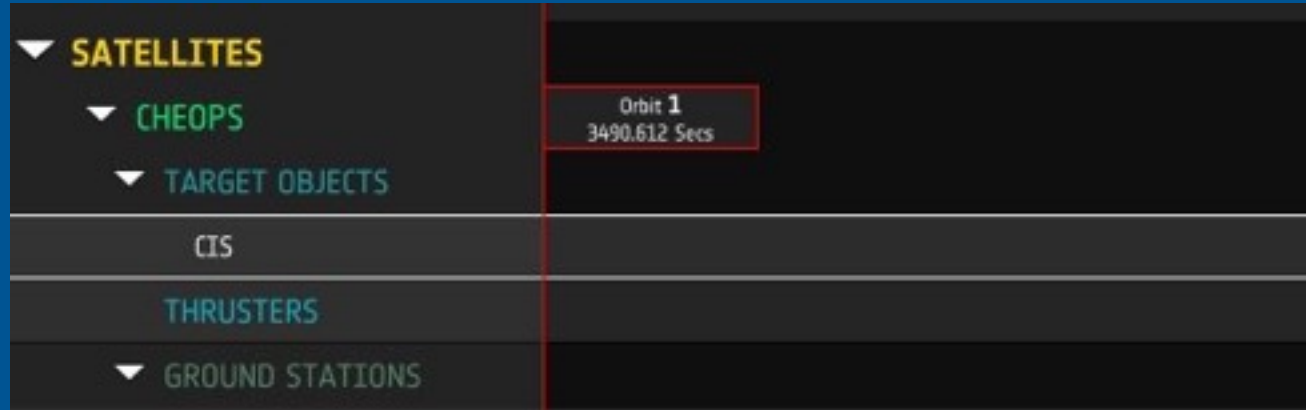

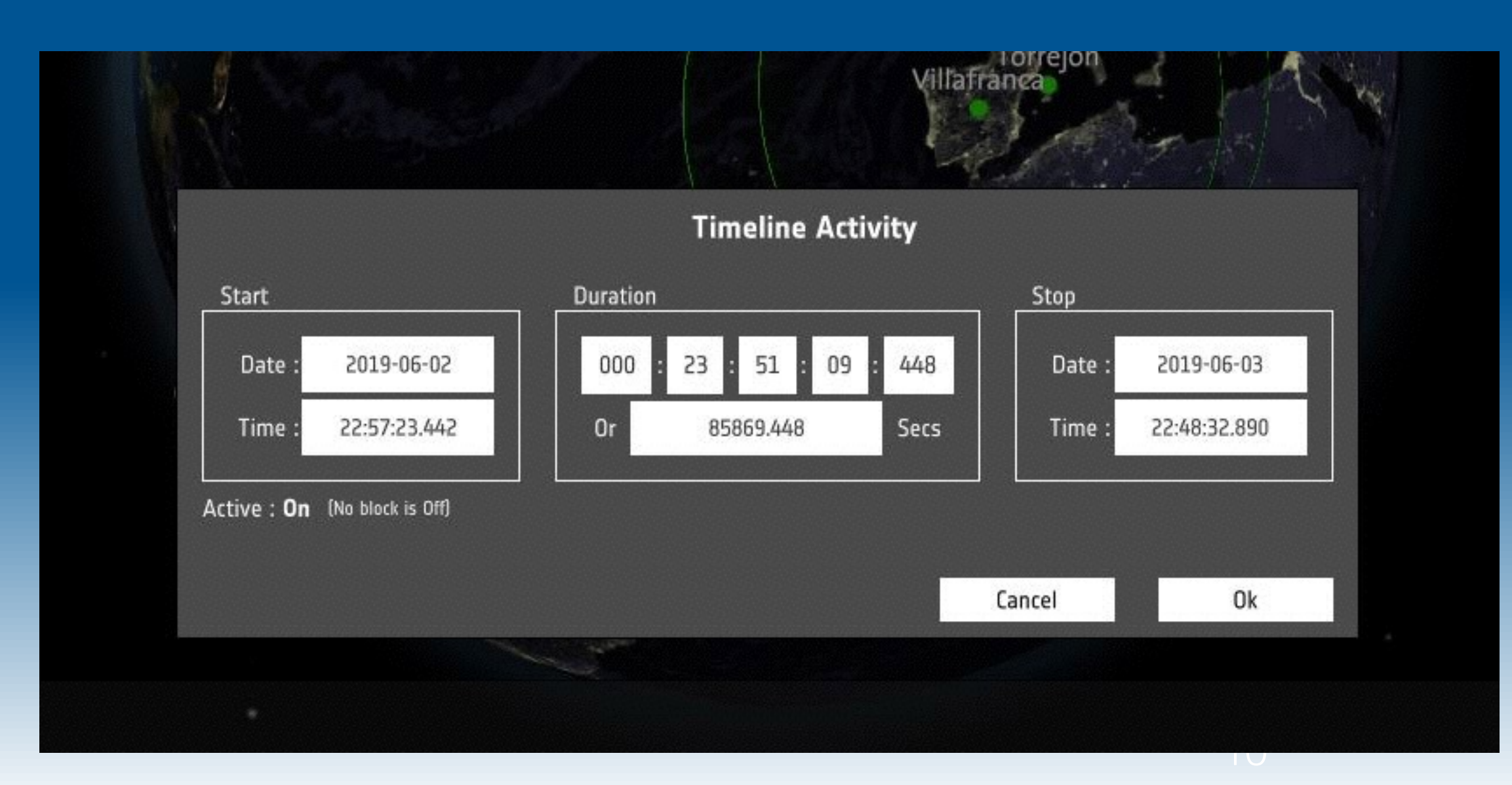

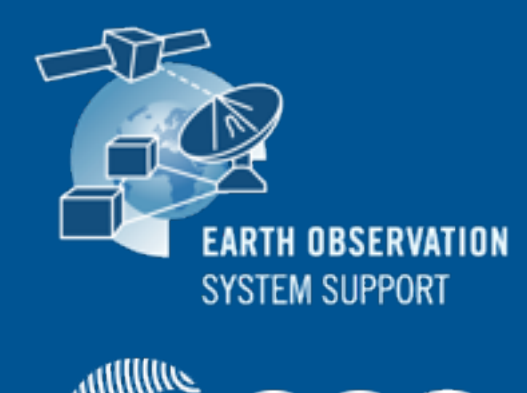

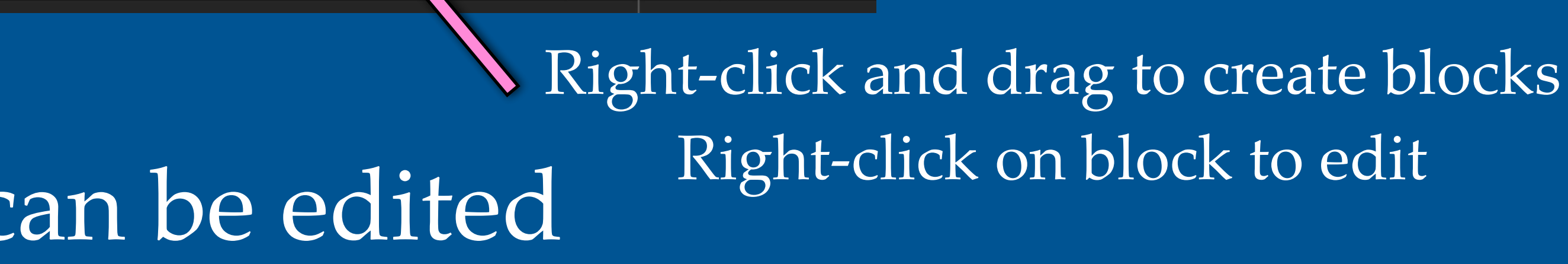

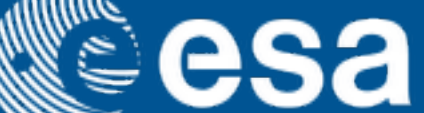

# Display Instrument Field-of-View (II)

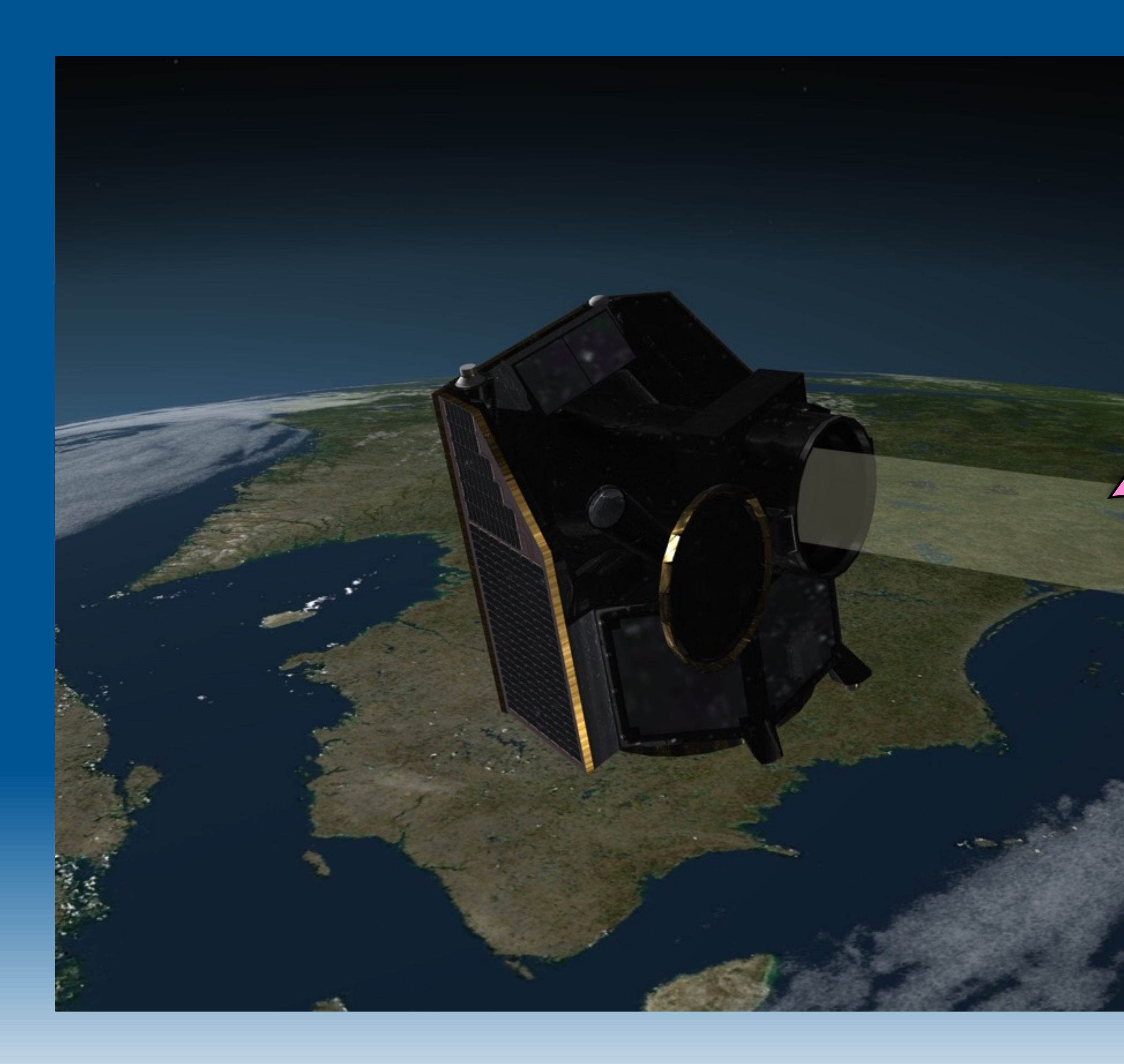

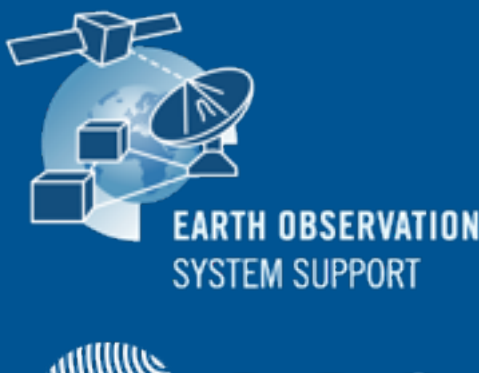

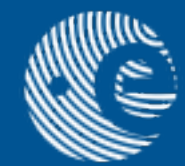

#### Whenever the simulation time goes through an instrument time block, the field-of-view of the telescope is displayed

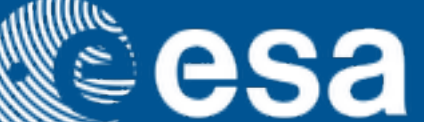

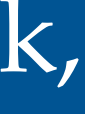

# Display Sunlight Ray Direction

## • Application  $\rightarrow$  Show Sunlight Rays

Direction to the Sun can be displayed to check satellite Sun illumination

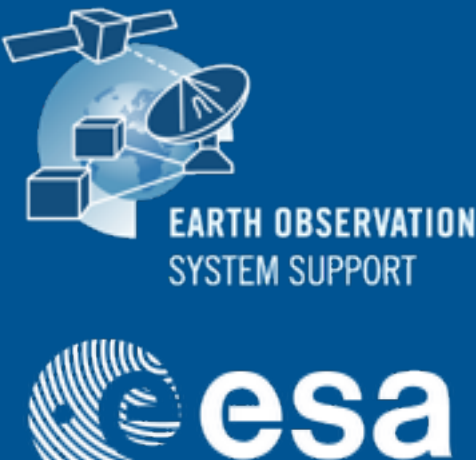

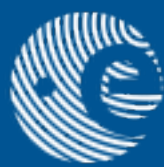

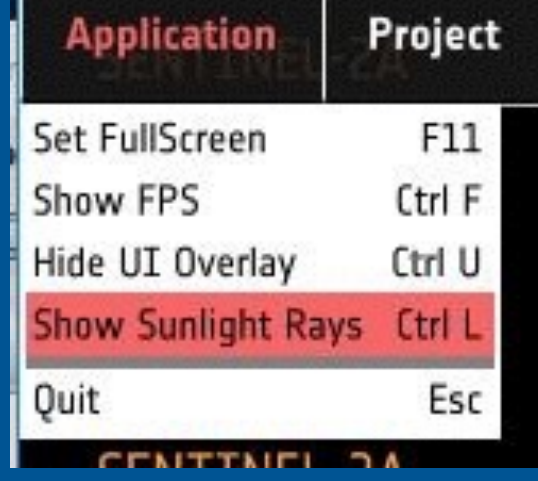

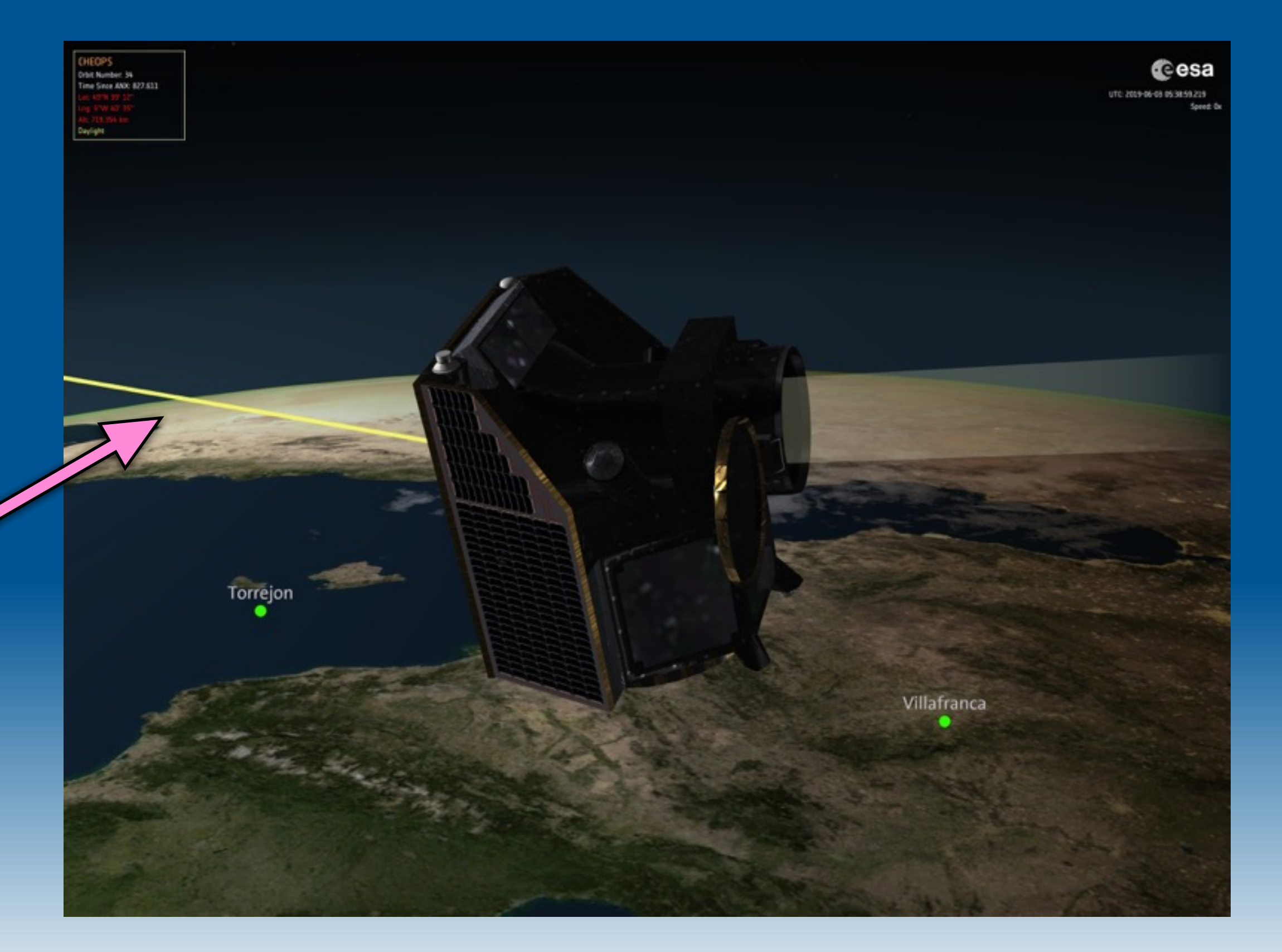

# Ground Station Visibility

### • Ground Station visibility area is highlighted whenever CHEOPS is in visibility

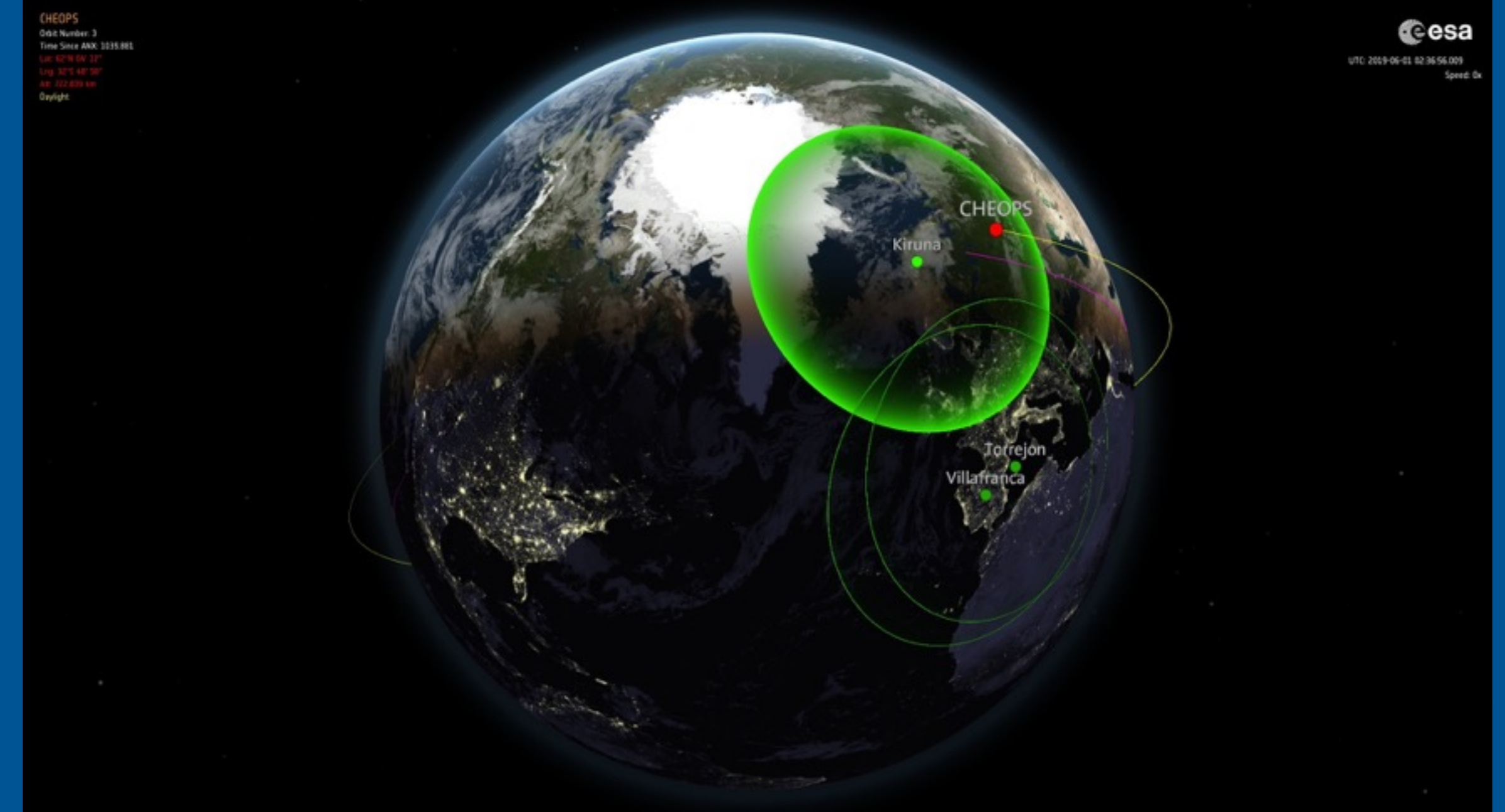

#### • List of default CHEOPS Ground Stations can be found in file "GroundStations\_Ids.txt"

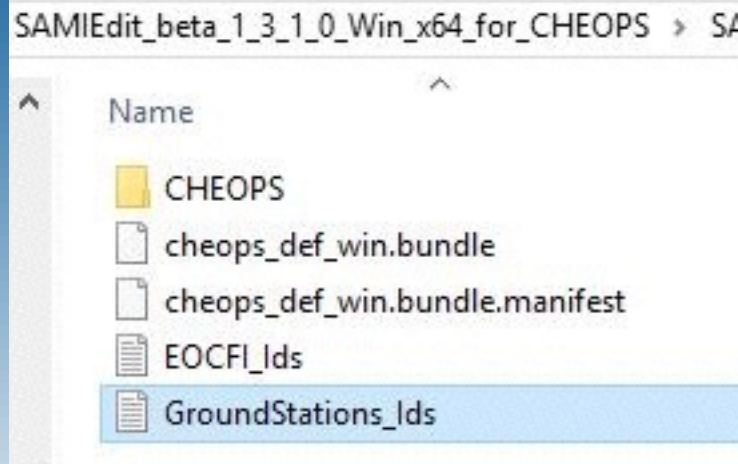

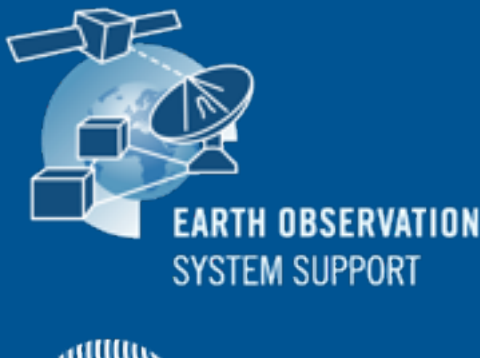

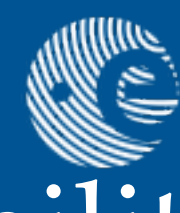

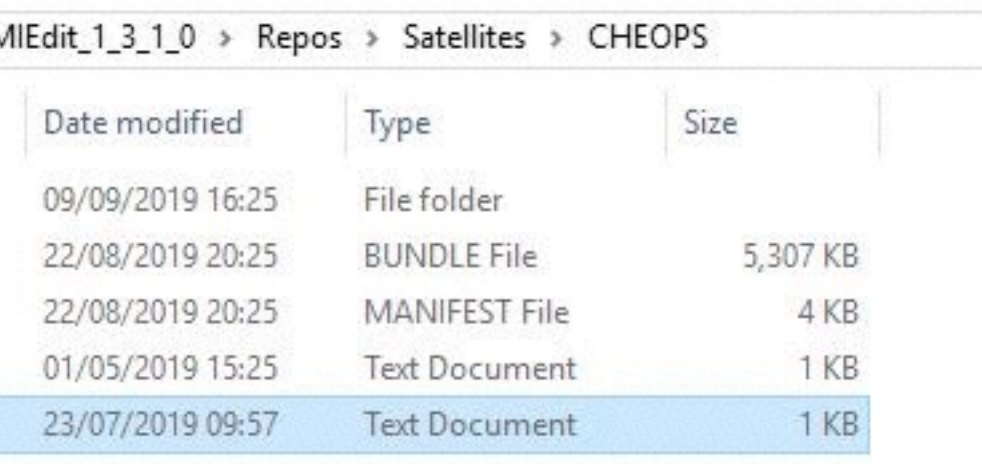

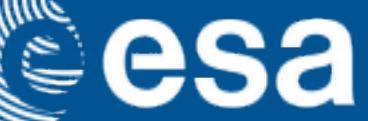

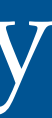

# Support Tools

- file to EO XML GS Orbit File format
- GS Orbit File format

Example of TLE file, saved as *tle\_20\_DEC\_2019\_1.txt*

Example of input configuration file  $\blacksquare$ 

Note: TLE files for CHEOPS mission cannot be loaded directly in SAMI as type 'TLE'. The TLE file needs to be converted EO XML GS orbit file using TLE2ORBRE. The output orbit file can then be ingested in SAMI as type 'POF', see Slide 6

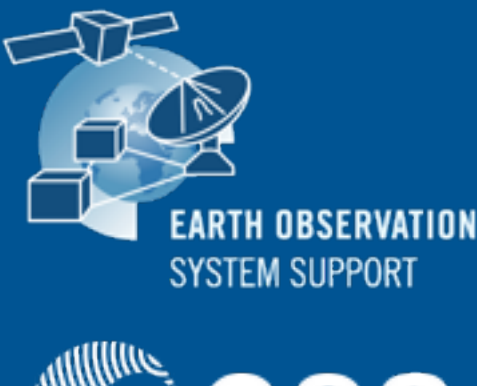

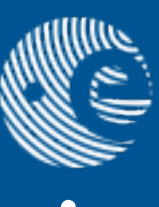

# • Executable tool **OEM\_XML2OrbitFile** to transform from OEM XML orbit

#### • Executable tool **[TLE2ORBPRE](http://eop-cfi.esa.int/index.php/applications/tools/command-line-tools-tle2orbpre)** to transform from TLE orbit file to EO XML

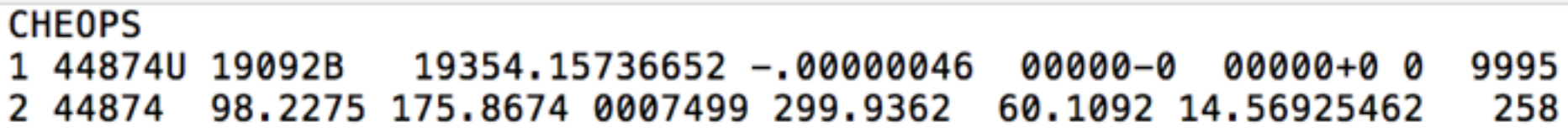

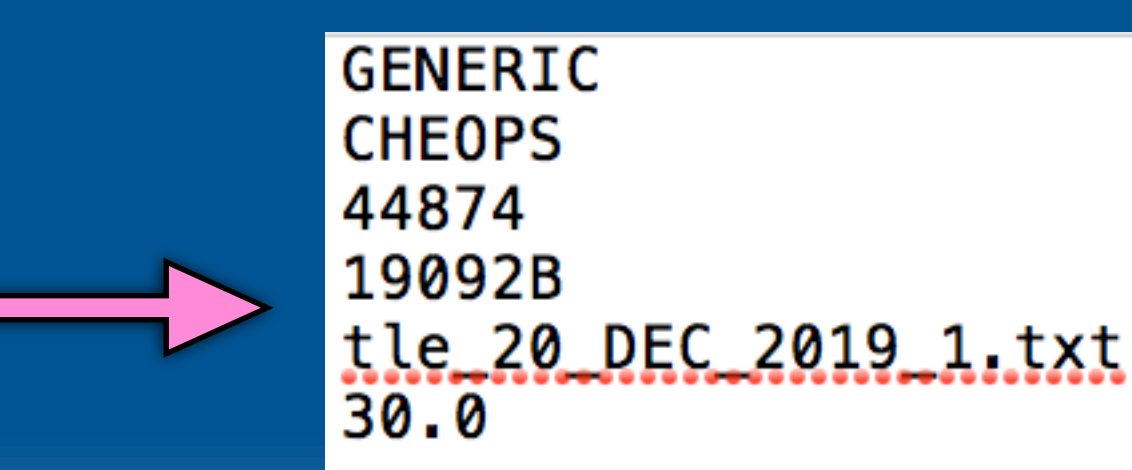

esa

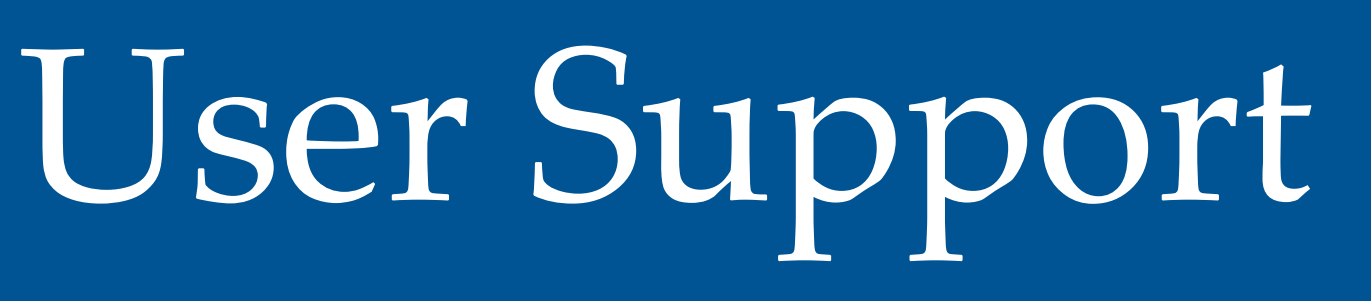

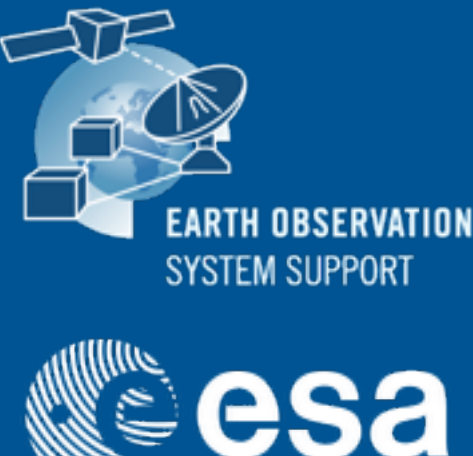

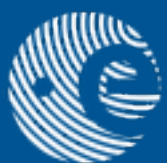

• SAMI User Support contact e-mail [sami@eopp.esa.int](mailto:sami@eopp.esa.int)

# • For further details on the application interface and available features, please have a look to the SAMI Quick Start Guide

[SAMIEdit\\_Quick\\_Start\\_Guide\\_Desktop\\_v1\\_3\\_4.pdf](https://eop-cfi.esa.int/Repo/PUBLIC/DOCUMENTATION/APPLICATIONS/SAMI/SAMIEdit_Quick_Start_Guide_Desktop_v1_3_4.pdf)